# **SimpleSCAN Portable Wand Scanner**

# **User Guide**

### Contents

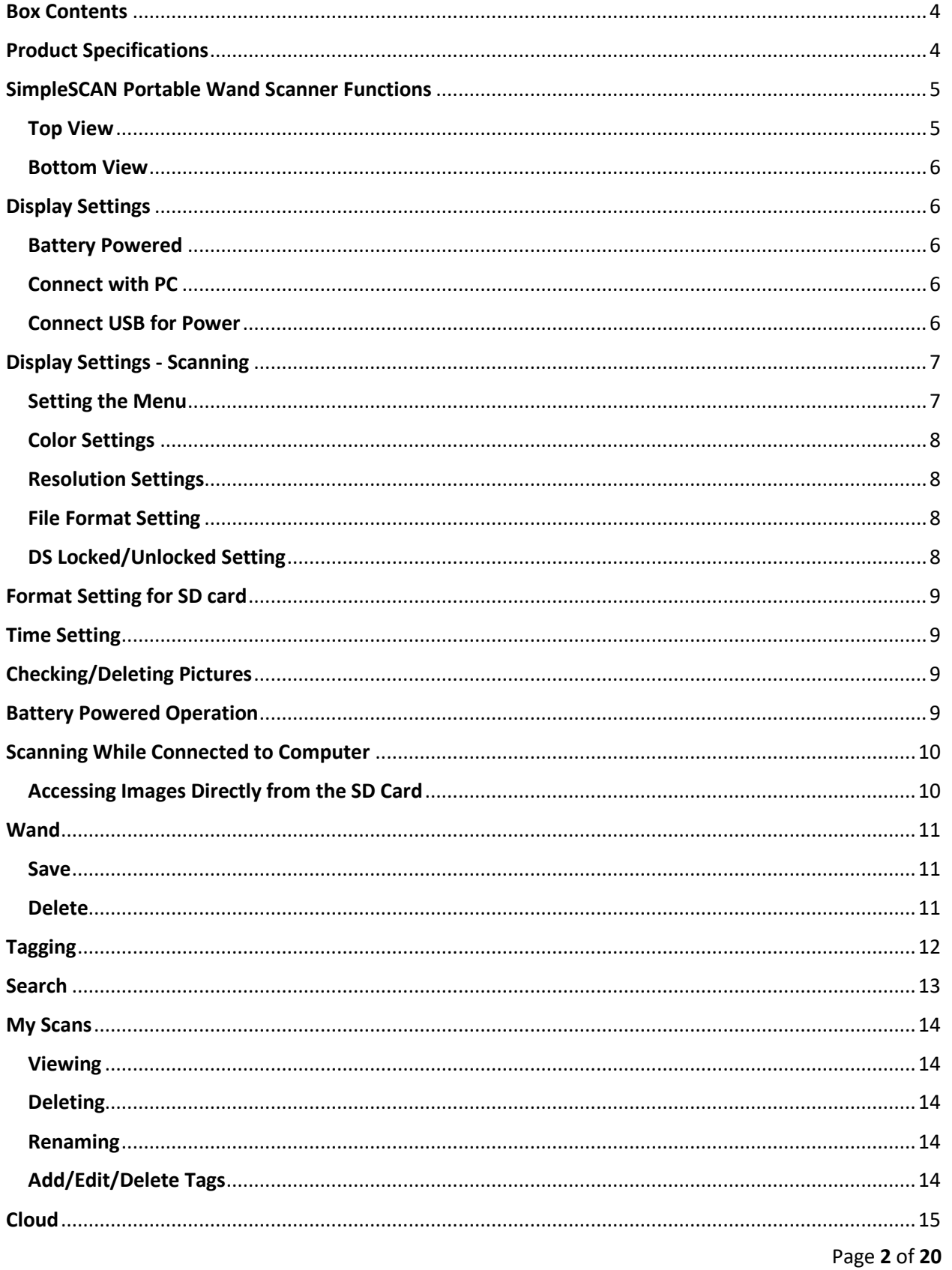

#### SimpleSCAN Portable Wand Scanner User Guide

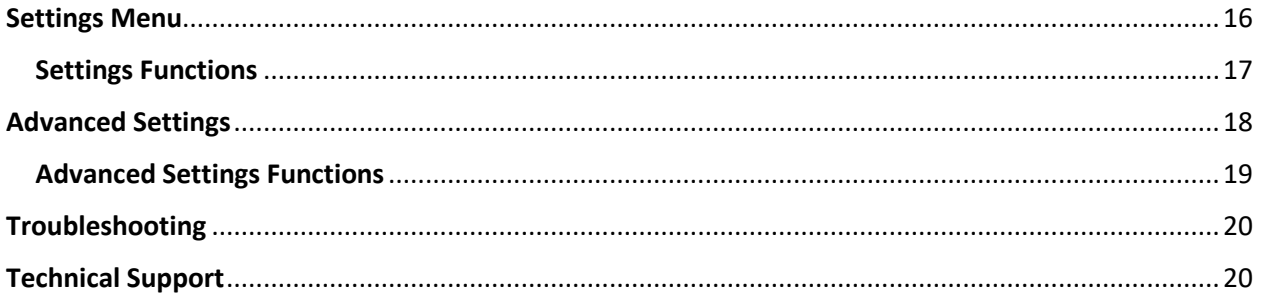

#### <span id="page-3-0"></span>Box Contents

- 1. SimpleSCAN Portable Wand Scanner
- 2. Hard shell case
- 3. USB cable
- 4. 3 AAA batteries
- 5. Pouch
- 6. Micro SD card

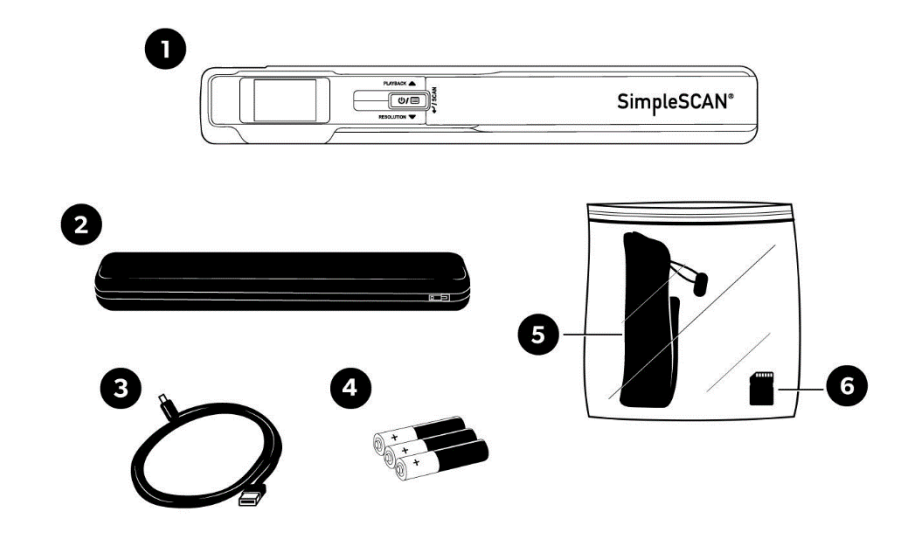

### <span id="page-3-1"></span>Product Specifications

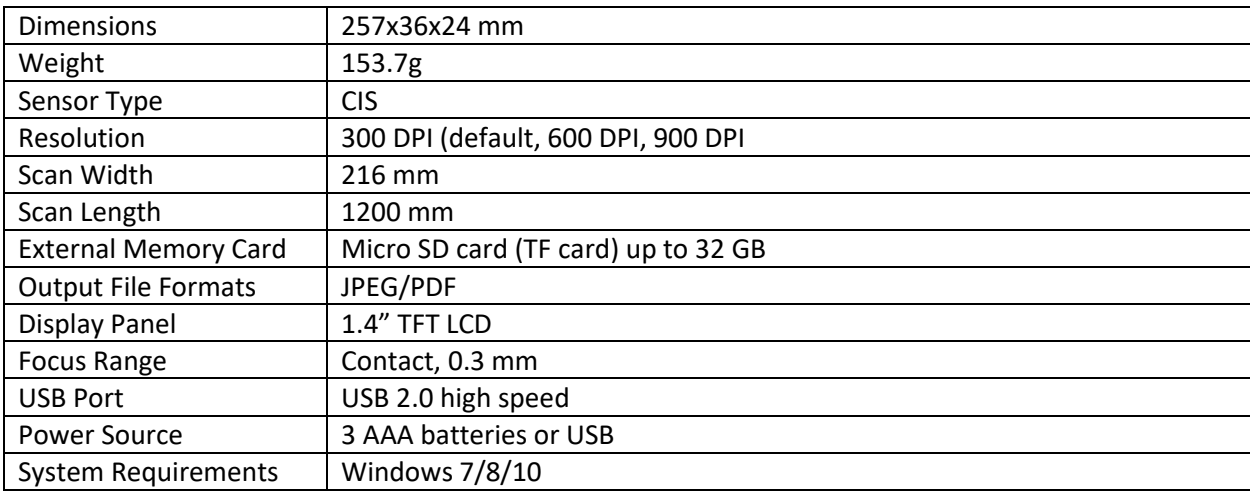

### <span id="page-4-0"></span>SimpleSCAN Portable Wand Scanner Functions

<span id="page-4-1"></span>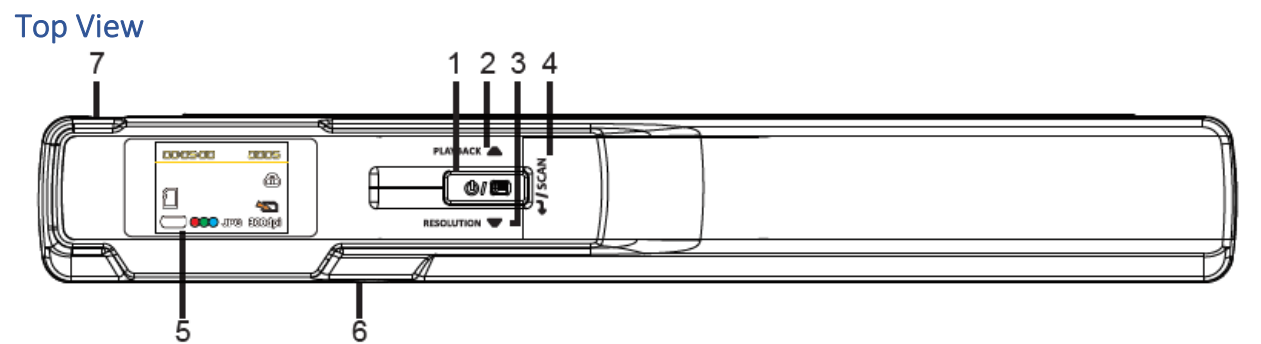

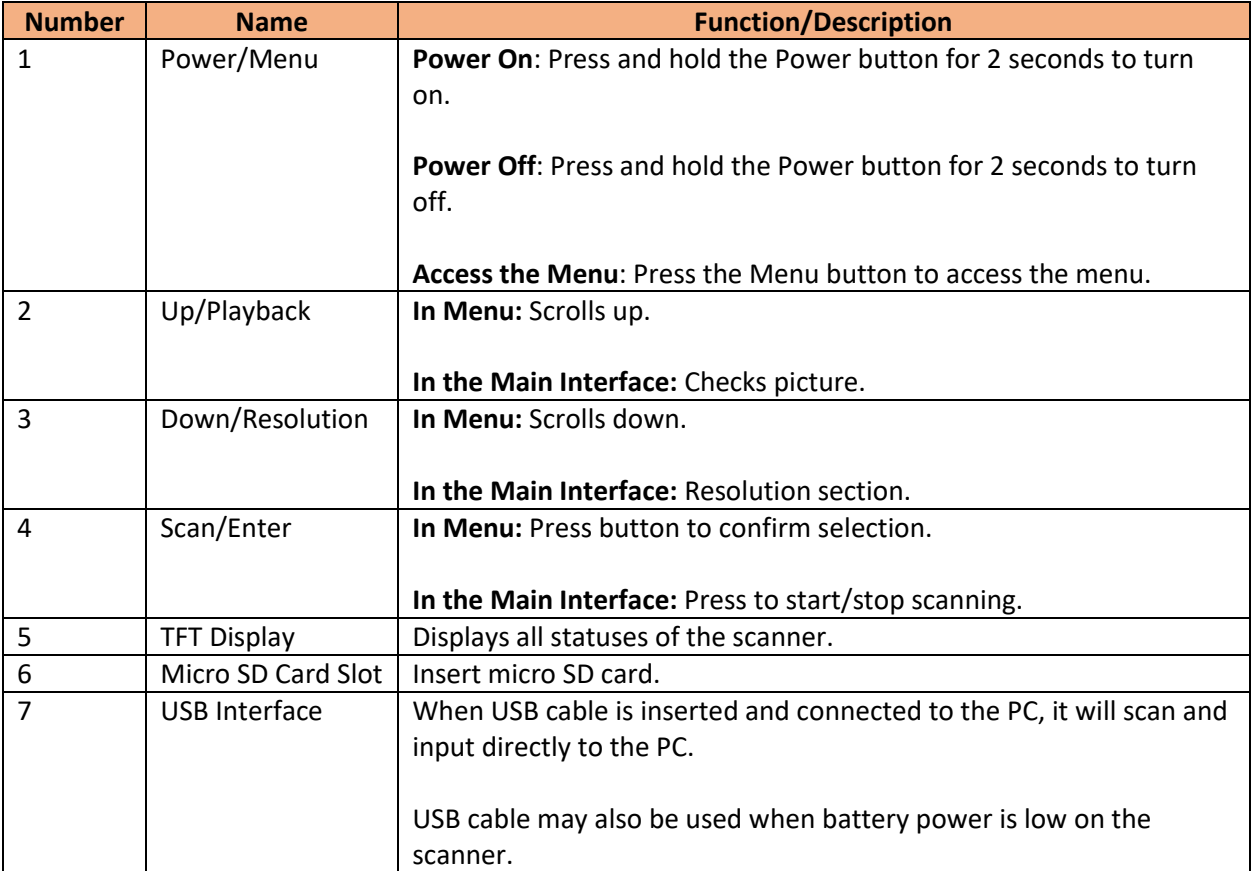

#### <span id="page-5-0"></span>Bottom View

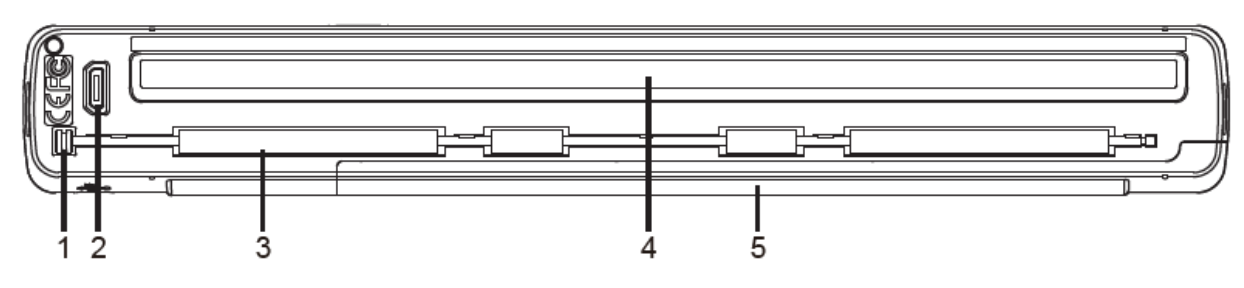

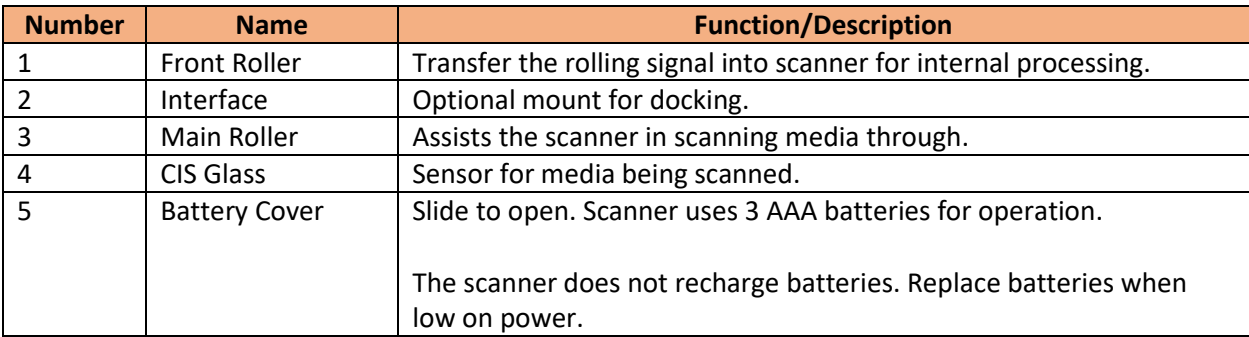

#### <span id="page-5-1"></span>Display Settings

The SimpleSCAN Portable Wand Scanner has 3 working modes, as displayed below:

#### <span id="page-5-2"></span>Battery Powered Connect with PC Connect USB for Power

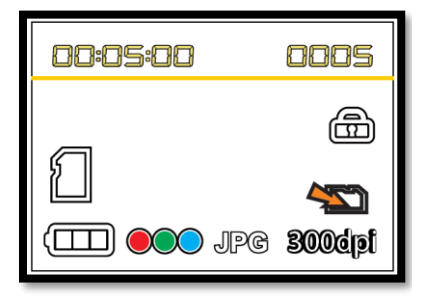

<span id="page-5-3"></span>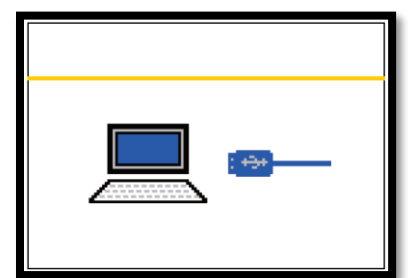

<span id="page-5-4"></span>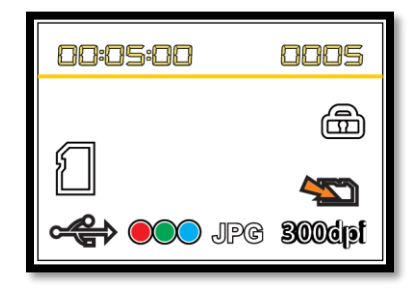

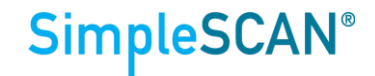

#### <span id="page-6-0"></span>Display Settings - Scanning

The following section includes information on the TFT display of the SimpleSCAN Portable Wand Scanner.

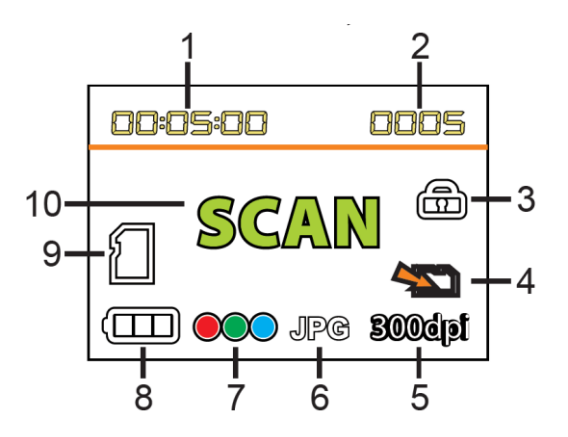

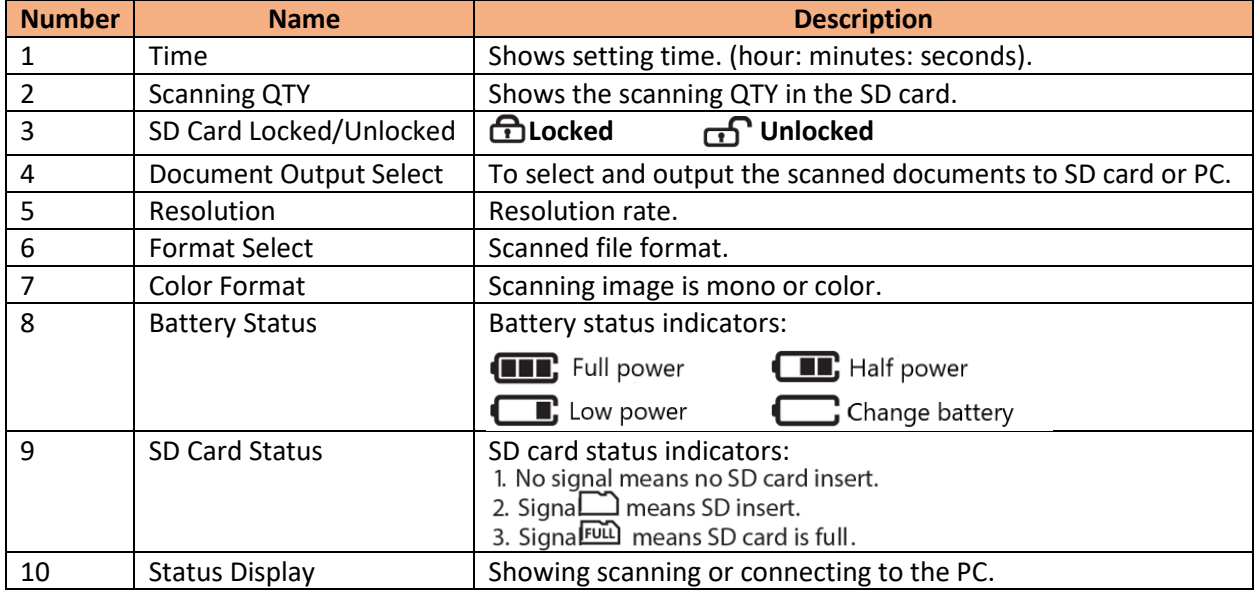

#### <span id="page-6-1"></span>Setting the Menu

- 1. Load the SD card and batteries and press the  $\blacksquare$  for 2 seconds to start.
- 2. Press  $\bullet$  button. In the TFT display, there is a main menu where you can:
	- a. Set color
	- b. Set resolution
	- c. JPG/PDF
	- d. Encrypt/not encrypt
	- e. Time
	- f. Format
- 3. Press  $\triangle$  or  $\blacktriangledown$  to choose the menu.
- 4. Press *\*I* scan to confirm, then enter the submenu option.
- 5. Press **to** to exit the menu or pause about 5 seconds to return to the main interface.

#### SimpleSCAN Portable Wand Scanner User Guide

## **SimpleSCAN®**

#### <span id="page-7-0"></span>Color Settings

- 1. Press  $\left( \frac{\phi}{\Box} \right)$  to enter the Menu after scanner is powered on.
- 2. Choose  $\overline{\text{100}}$  menu, then press  $\bigoplus$  SCAN to choose the color option:
	- a. Color mode:  $\circ \circ$
	- b. Mono mode (black and white): 000
- 3. Press  $\bullet$  or  $\nabla$  to select your option.
- 4. Press  $\bigcup$  SCAN to confirm the color mode and exit the submenu.

#### <span id="page-7-1"></span>Resolution Settings

- 1. Press  $\circled{b}$  to enter the Menu after scanner is powered on.
- 2. Choose sweet menu.
- 3. Press  $\bigcup$  SCAN button and choose the resolution option:
	- a. 300 dpi
	- b. 600 dpi
	- c. 900 dpi
- 4. Press  $\triangle$  or  $\nabla$  to select your option.
- 5. Press  $\bigcup$  SCAN to confirm the resolution and exit the submenu.

Note: During Standby status, you can press  $\blacktriangledown$  to select resolution directly.

#### <span id="page-7-2"></span>File Format Setting

- 1. Press  $\boxed{\text{of } \equiv 0}$  to enter the Menu after scanner is powered on.
- 2. Press <sup>JPG</sup> menu.
- 3. Press  $\bigcup$  SCAN to choose the File Format option:
	- a. JPG
	- b. PDF
- 4. Press  $\bullet$  or  $\bullet$  to select your option.
- 5. Press  $\bigcup$  SCAN to confirm your file selection and exit the submenu.

#### <span id="page-7-3"></span>DS Locked/Unlocked Setting

- 1. Press  $\boxed{\text{of } \equiv 0}$  to enter the Menu after scanner is powered on.
- 2. Select  $\Box$  menu.
- 3. Press  $\bigcup$  SCAN to choose the File Encryption menu.
	- a. Locked: **c**a
	- b. Not Locked:
- 4. Press  $\bullet$  or  $\bullet$  to select your option.
- 5. Press  $\bigcup$  SCAN to confirm your file selection and exit the submenu.

**Note:** File locking/unlocking can only work after SD card formatting. The file can read only if you put the SD card into the scanner and connect to the PC.

#### <span id="page-8-0"></span>Format Setting for SD card

**Important:** After formatting, all files on the SD card will be lost. Please be sure to save your images before formatting.

- 1. Press  $\boxed{\text{of } \equiv 0}$  to enter the Menu after scanner is powered on.
- 2. Select **m** menu.
- 3. Press  $\bigcup$  SCAN to choose the Format menu.
	- a. Not formatted:  $\mathbb{R}$
	- b. Formatted:  $\leq$

#### <span id="page-8-1"></span>Time Setting

- 1. Press  $\circled{b}$  to enter the Menu after scanner is powered on.
- 2. Press  $\otimes$  menu.
- 3. Press  $\bigcup$  SCAN button to choose the time setting.
- 4. When YEAR/MONTH/DAY/HOUR/MINUTE displays in the upper right of the TFT screen, use the  $\bullet$  or  $\bullet$  buttons to adjust.
- 5. Press  $\bigcup$  SCAN to confirm and enter the next time setting.

#### <span id="page-8-2"></span>Checking/Deleting Pictures

- 1. Select the picture you wish to delete on the scanner.
- 2. Press  $\bigcup$  SCAN and you will see the following icons:
	- a. Select to Delete:
	- b. Cancel Delete:  $3$
- 3. Press  $\bullet$  or  $\bullet$  to select your option.
- 4. Press  $\boxed{\text{of } \equiv}$  button to exit the picture review.

#### <span id="page-8-3"></span>Battery Powered Operation

To operate your scanner using battery power only, follow the steps below:

- 1. Load the SD card and batteries on the scanner and press  $\overline{\mathcal{Q}^{(m)}}$  for 2 seconds to open.
- 2. Set your required color, resolution, file format and locked/unlocked mode.
- 3. With the scanner on a flat surface, insert the document(s).
- 4. Press the  $\bigcup$  SCAN button.
- 5. The display screen will show  $SCAN$  as the document(s) scan.
- 6. Hold the scanner and slide in the desired direction.
- 7. Press  $\bigcup$  SCAN again to exit the scanning mode.

#### **Notes:**

- Confirm the SD card is in the scanner.
- Do not remove the SD card before scanning is complete.
- Set the correct date and time on the scanner for accuracy of file management.
- If the scanning is too fast, you will see **ERROR** display in the window. Stop scanning and try again.
- During scanning, make sure you're scanning level to ensure quality images.

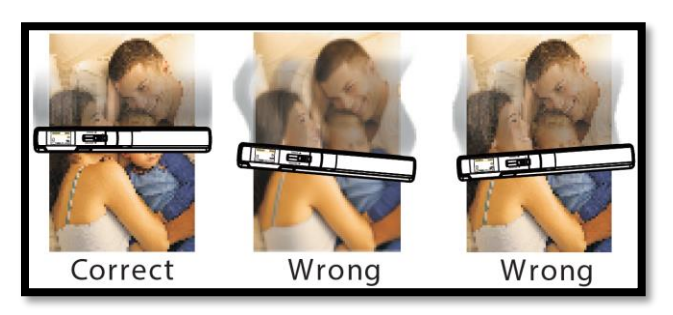

• Ensure the document is flat and in contact with the document to avoid tilts or gaps.

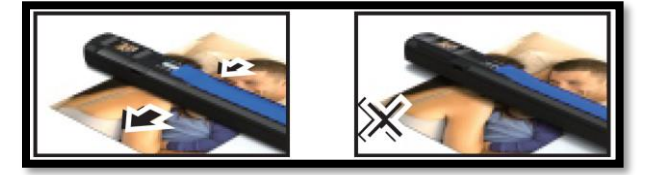

• Confirm there are no fingerprints/debris on the CIS glass as this will affect scanning quality.

#### <span id="page-9-0"></span>Scanning While Connected to Computer

To scan while connected via USB to a computer, complete the following steps:

- 1. Insert the SD card and plug in the USB cable.
- 2. Press  $\circled{b}$  for 2 seconds. You will see  $\mathbb{Z}$  blinking in the lower portion of the display screen.
- 3. Press  $\triangle$  or  $\nabla$  to shift to  $\triangle$  which represents the file being exported to the SD card.
- 4. Use scanner normally as described in the previous section.

#### <span id="page-9-1"></span>Accessing Images Directly from the SD Card

Images are stored in the following folder: D:\DCIM\100MEDIA. You can access this folder when your scanner is connected via USB to a computer or inserted into a SD card reader slot of a computer.

#### <span id="page-10-0"></span>**Wand**

You can also access the images scanned with your SimpleSCAN Portable Wand Scanner from the Wand tab in SimpleSCAN.

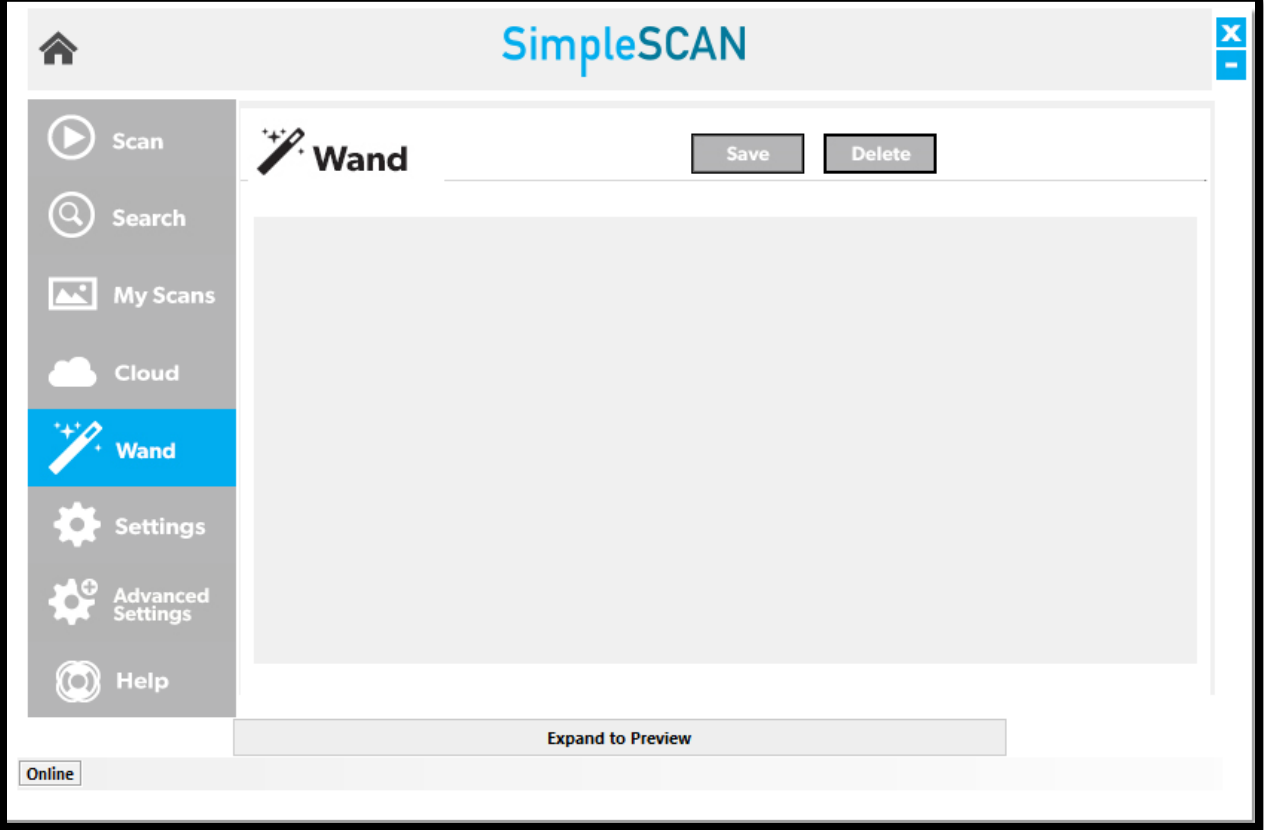

#### <span id="page-10-1"></span>Save

To save an image, click on the image to select it and hit **Save**. You can select multiple images by **dragging a box** or **holding shift** while selecting images. If saving in PDF, Searchable PDF, Word or Excel format, images will merge into a single file. If saving in JPEG or TIFF format, images will save individually.

You will be prompted to **Tag** the image. If needed, enter a **tag** for the image. If you wish to bypass tagging, click Cancel. Please see the **Tagging** section on the following page for more information.

#### <span id="page-10-2"></span>**Delete**

To delete an image, click on the image and hit **Delete**.

#### <span id="page-11-0"></span>Tagging

Tagging your scans allows for quick and easy organization using words or terms which are applicable to how you wish to locate your files. This feature is on by default and can be used for Searchable PDF (sPDF), Word, and Excel file types. After completing a scan, a new pop-up window will display after the scan is saved as a file asking you to enter a tag.

For example, if you scan multiple invoice documents, using *Invoice* as a tag will locate all documents with that tagged term in the **Search** feature.

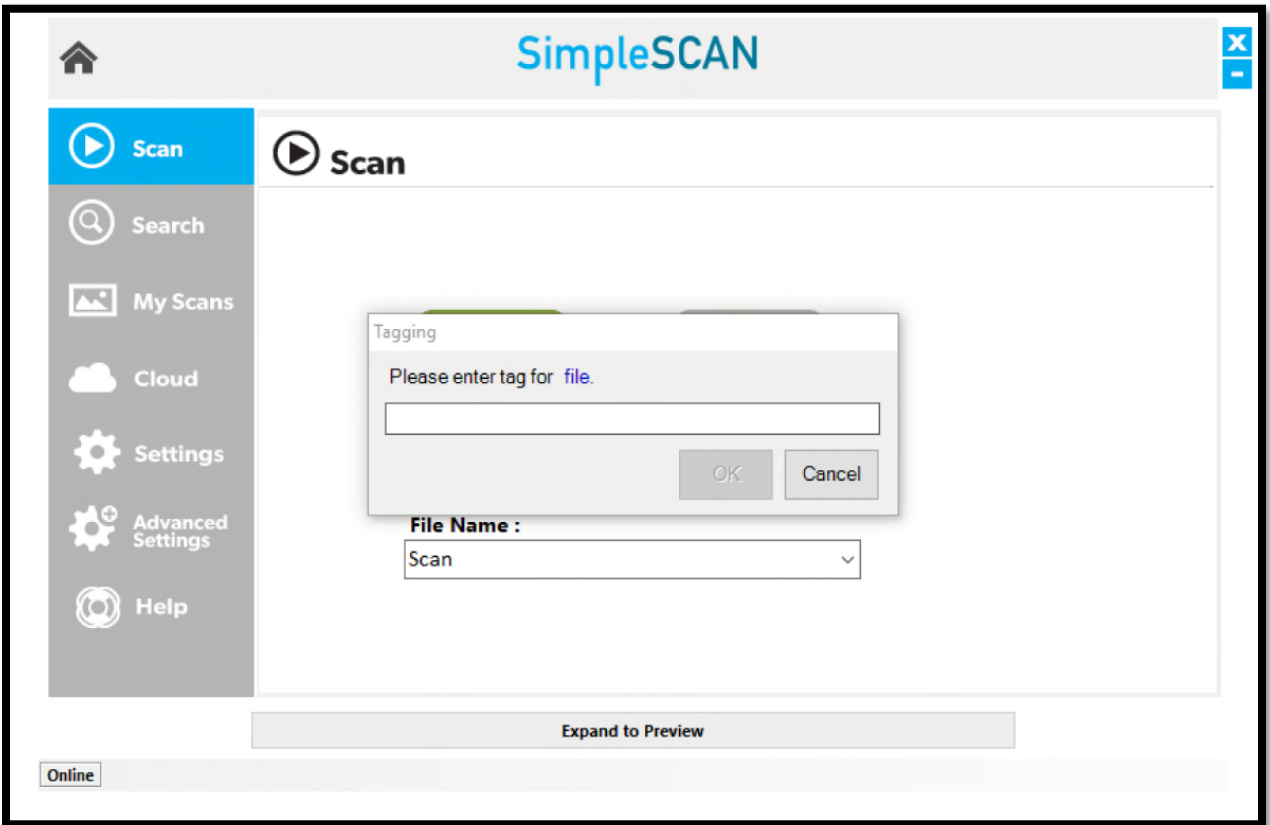

After your scan, you will be prompted to enter a tag. See the screenshot below:

Enter the tag you wish to use and click **OK**. To add multiple tags to a file, separate each with a comma (example: Invoice, Test).

If you want to bypass tagging a file, click **Cancel**.

*Tagging settings are located in the Advanced Settings section for the software. Tagging is set to ON as a default setting.*

#### <span id="page-12-0"></span>**Search**

SimpleSCAN allows users to search for words, keywords, and tags that are used within their scans. To locate a scan via keyword, simply type the word in the search box and click Search. Use commas to separate multiple keyword searches.

Located keywords will be highlighted in yellow. The file path name will be displayed under the scanned file name.

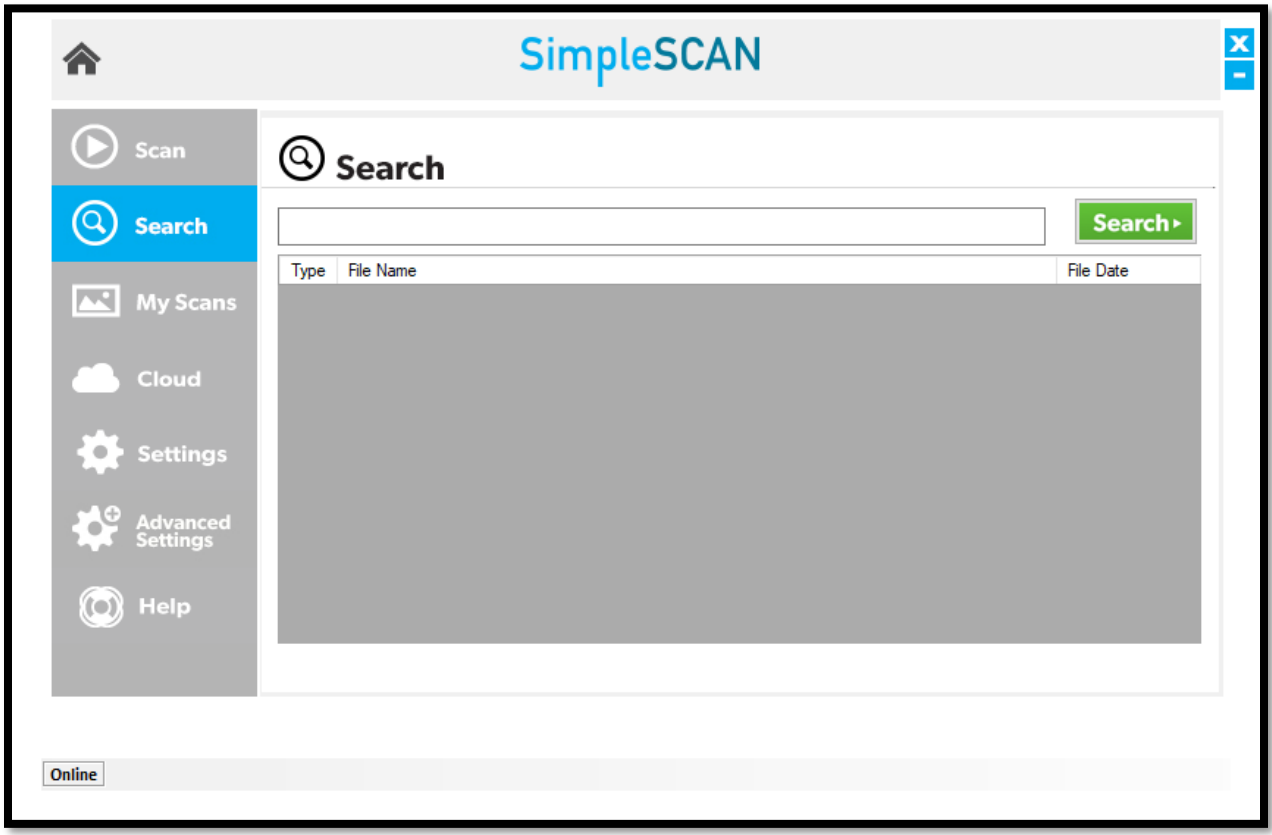

*Search does not search for terms used in file names, only text within the media scanned.*

#### <span id="page-13-0"></span>My Scans

The My Scans section of SimpleSCAN displays a list of all saved scans completed with SimpleSCAN.

There are 3 ways to view the scans: Thumbnail, List, and Detailed List view. The default setting is Detailed List, but this can be changed at any time.

The screenshot below is Detailed List view:

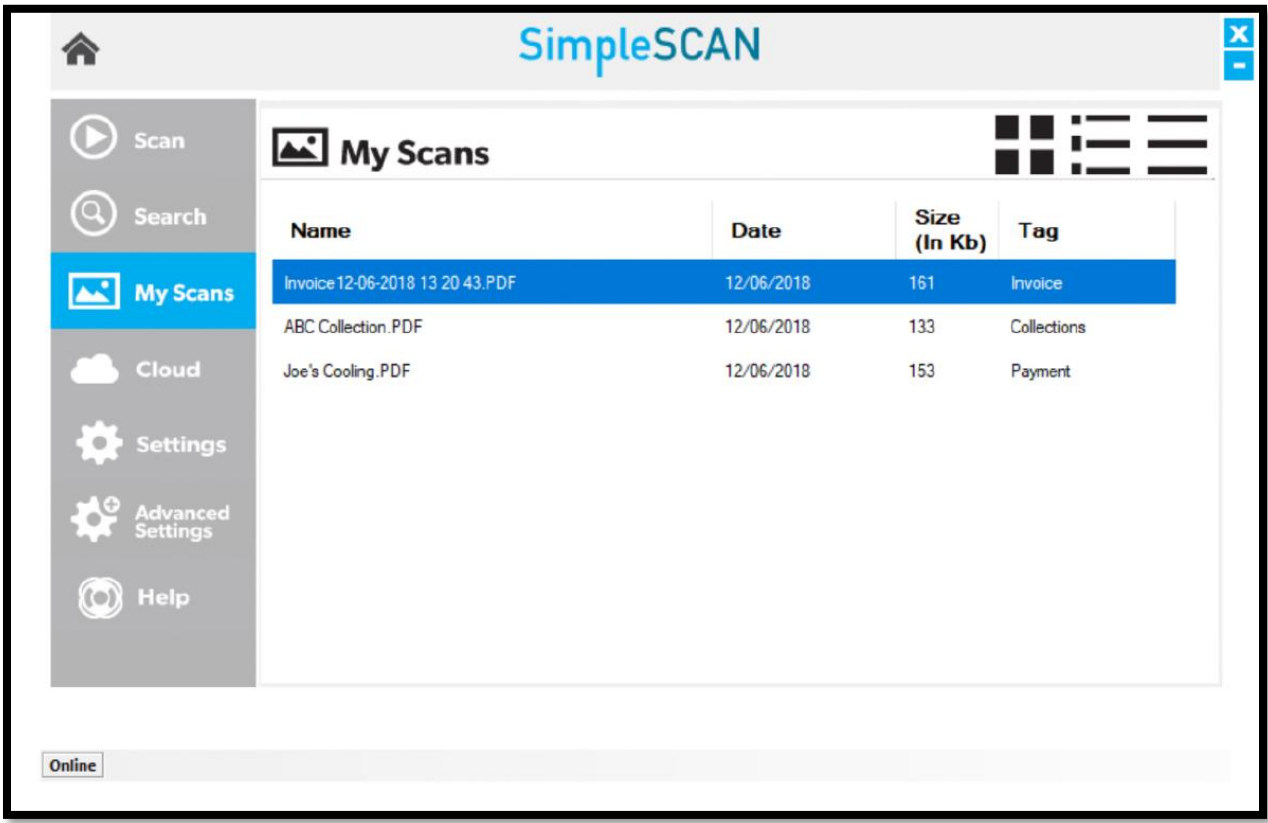

#### <span id="page-13-1"></span>Viewing

To view a scan in the list, simply double click on the scan.

#### <span id="page-13-2"></span>**Deleting**

To delete a scan, right click on the item and select Delete.

#### <span id="page-13-3"></span>Renaming

You can also rename the scan via the My Scans view. Right click on the scan and select Rename.

#### <span id="page-13-4"></span>Add/Edit/Delete Tags

<span id="page-13-5"></span>If you want to add, edit, or delete a tag, simply double click in Tag field and enter your tag information. For more details on how tagging works, see the **[Tagging](#page-13-5)** section of this guide.

#### <span id="page-14-0"></span>Cloud

SimpleSCAN allows users to conveniently save scans to several popular cloud services. Simply drag and drop your file(s) into the appropriate cloud service.

*Note: The files shown in the Cloud tab are also saved locally to the computer via the saved file path selected in Settings.*

The **Your Scans** column will display the files in the Save Path folder specified on the **Settings** menu.

- To add a file to your cloud service, simply drag and drop the file from the **Your Scans** column on to the cloud location.
- To select multiple files, hold the **Ctrl** button and select the files, then drag to the cloud location.

The screenshot below displays the integrated cloud services available:

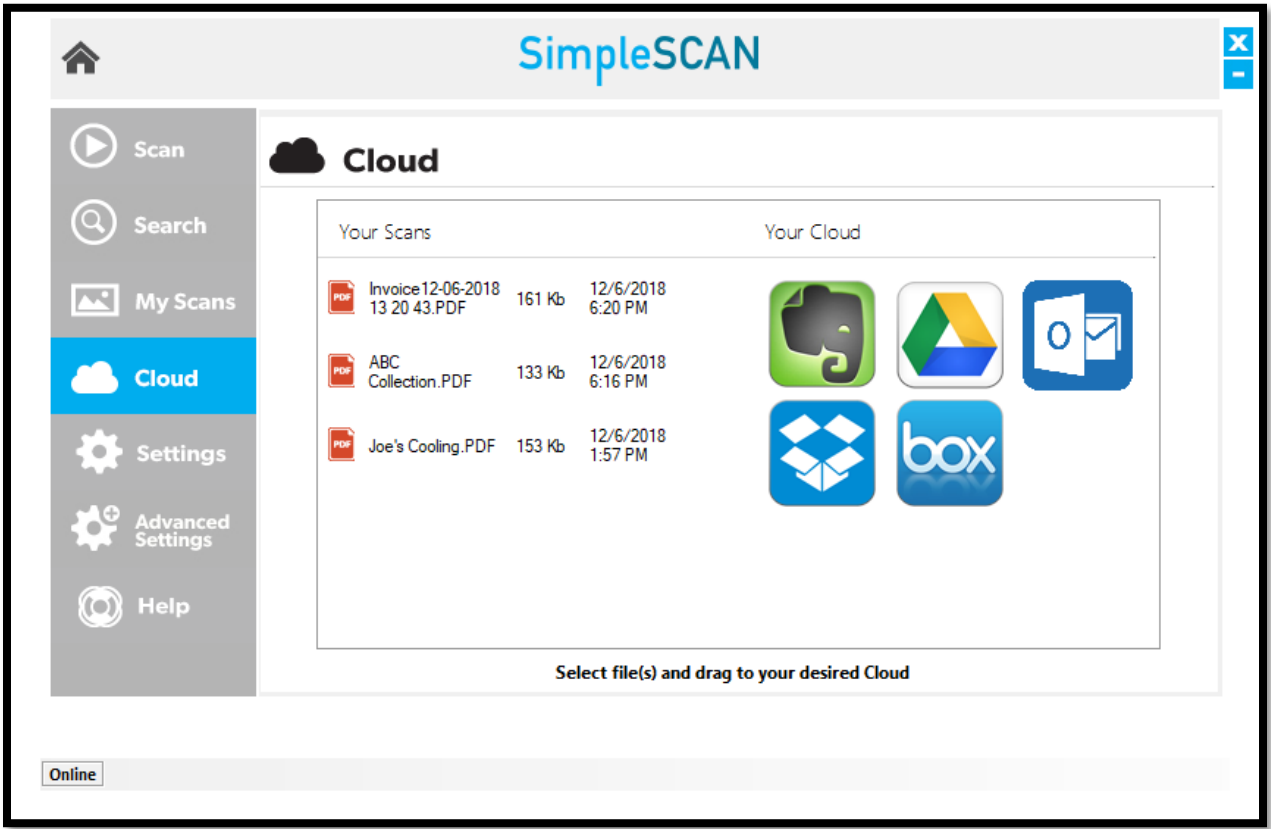

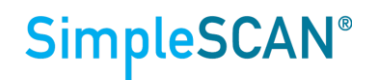

#### <span id="page-15-0"></span>Settings Menu

The Settings menu is where users can make further adjustments to fit their needs. The below screenshot displays the default settings for options and functions.

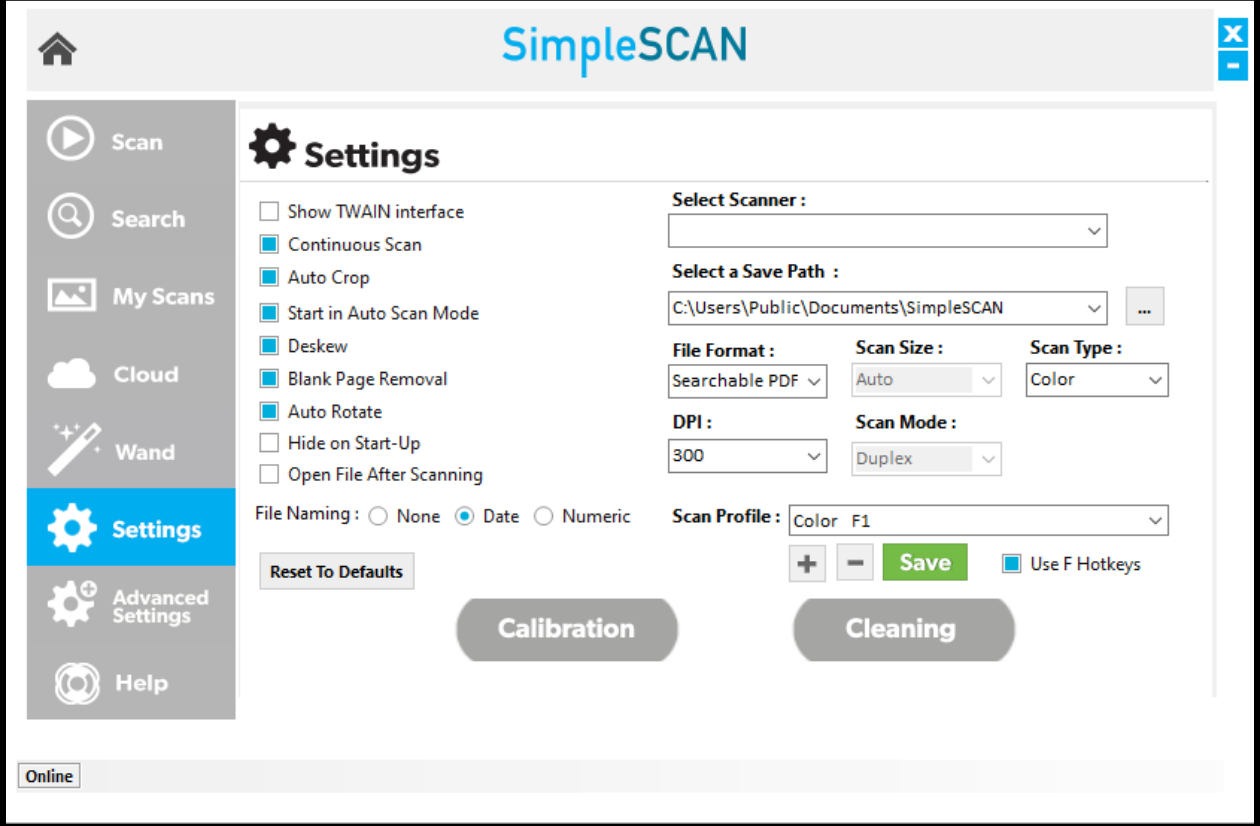

See the table on the following page for detailed information on these settings.

**A** Please note that settings listed on this screen that are **not** applicable to the SimpleSCAN Portable *Wand Scanner are not listed in the table on the following page.*

#### <span id="page-16-0"></span>Settings Functions

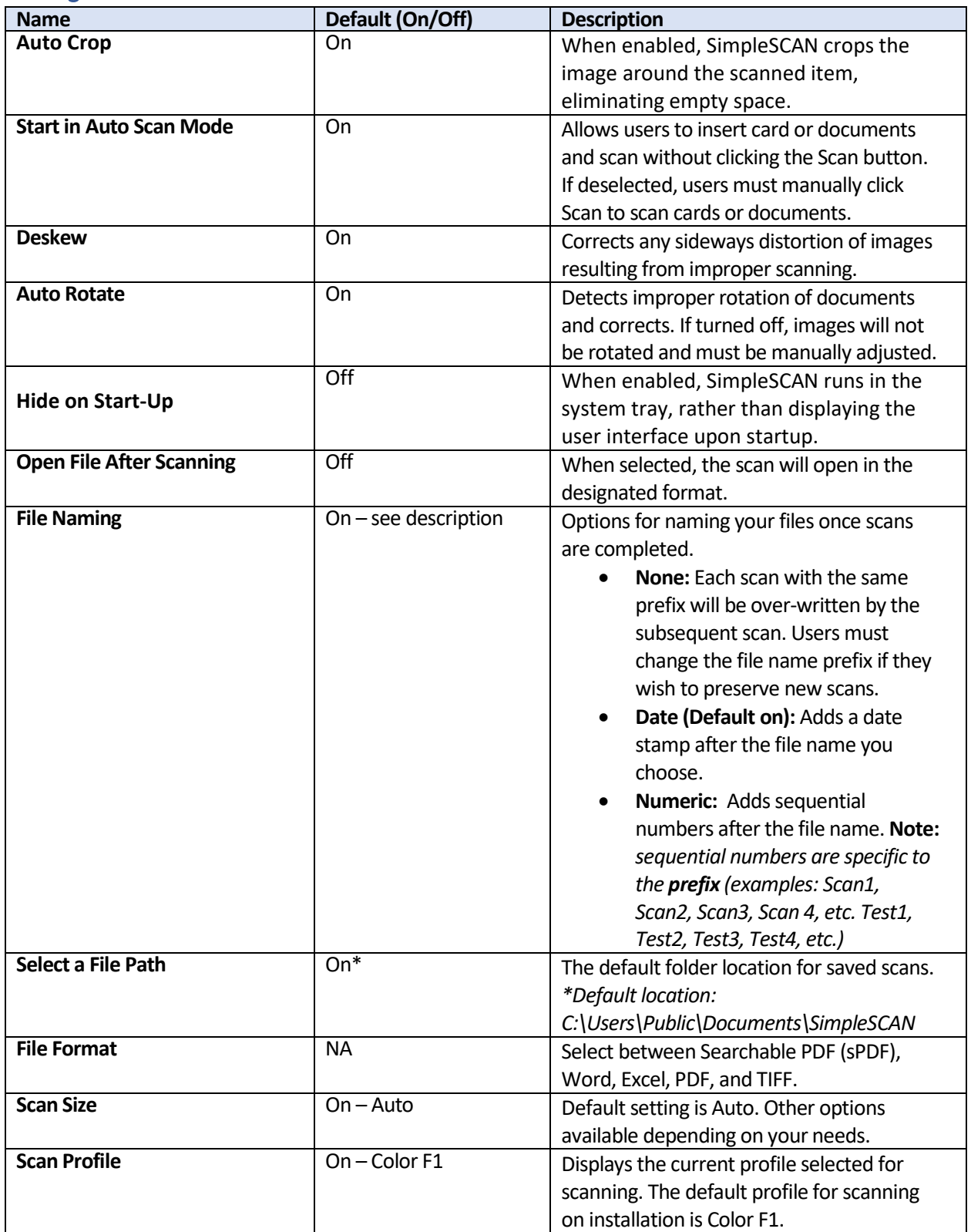

**SimpleSCAN®** 

#### <span id="page-17-0"></span>Advanced Settings

The **Advanced Settings** screen houses several other settings for the SimpleSCAN software. Each of these settings shown are the defaults and may be changed at any time to cater to user preference. See details below for more information on each function.

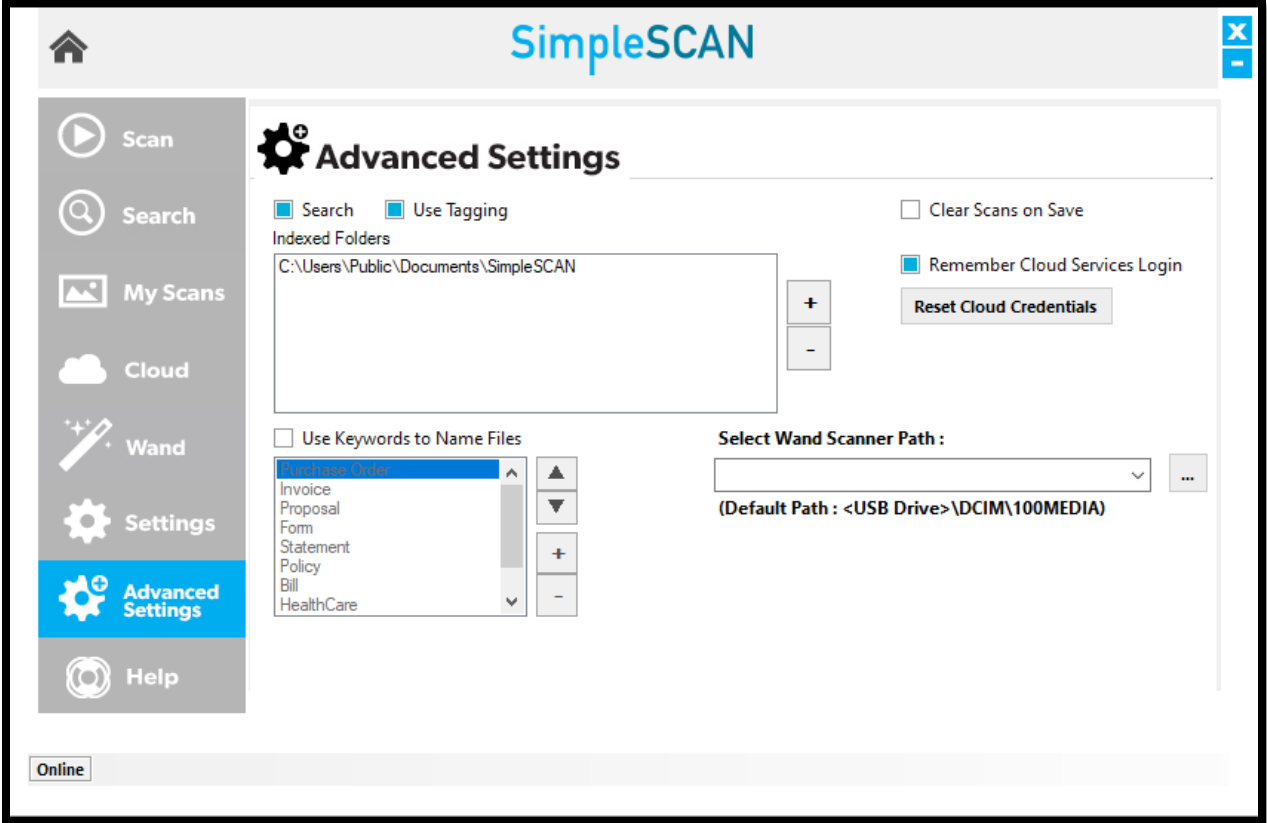

See the table on the following pages for detailed information on these settings.

#### <span id="page-18-0"></span>Advanced Settings Functions

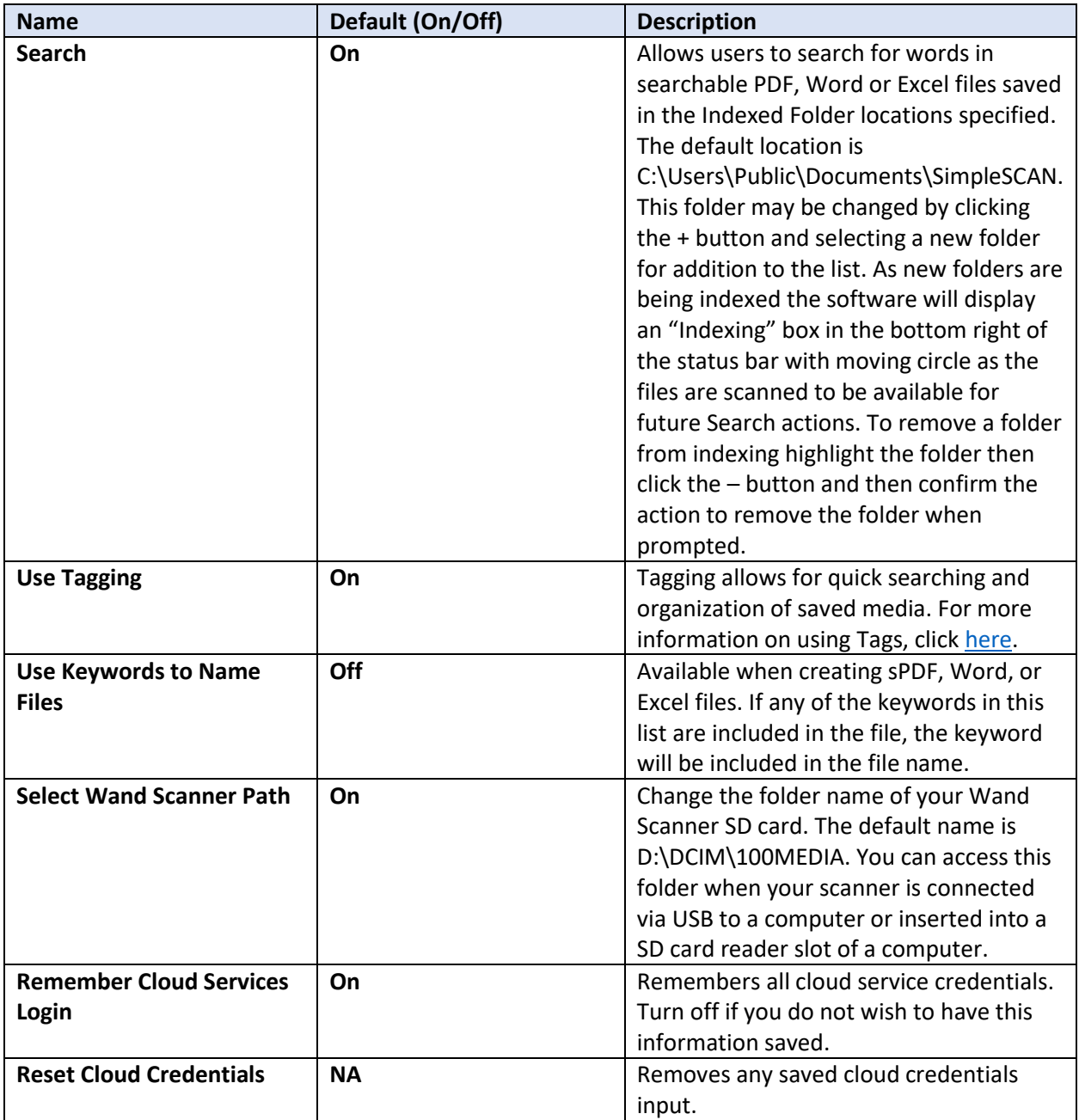

#### <span id="page-19-0"></span>Troubleshooting

The table below lists common issues you may experience with the scanner. **Problem Cause Solution** Scanner will not power on 1. Low battery power

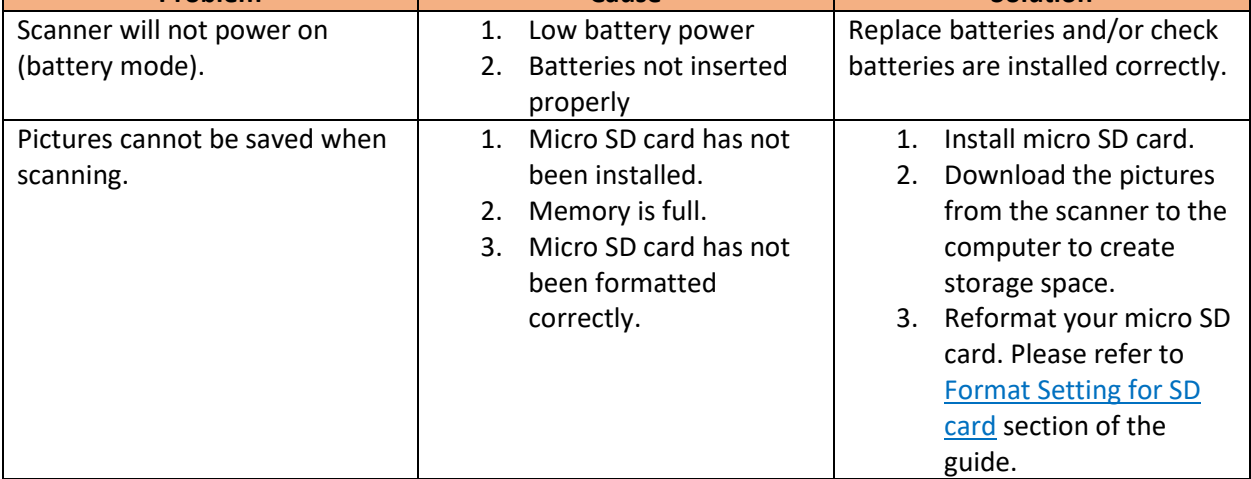

<span id="page-19-1"></span>Technical Support

For assistance with your product, please visit the **SimpleSCAN** website. This site contains detailed information, along with helpful FAQs.

Support is available by phone and chat, Monday – Friday, 8 a.m. – 5 p.m. Central Time, excluding holidays.

**Phone:** (630) 530 – 5400, option 3

Please have your scanner model and serial number available when contacting Support.

**SimpleSCAN®**